## **QUALITY RISK MANAGEMENT: SURVEILLANCE Surveillance Profile Functionality**

#### **Overview**

Surveillance is a functionality in MEDITECH Expanse which provides real-time monitoring and analysis of clinical data and supports early detection, warning and monitoring of patients for a variety of conditions or concerns (referred to as "profiles"). Once a patient qualifies for a profile, they will appear on a Watchlist, Status board and/or Tracker. Watchlists can be tailored to your needs as a facility or department (e.g., IPAC, Surgery etc.).

#### **Surveillance Watchlist: How to Get There**

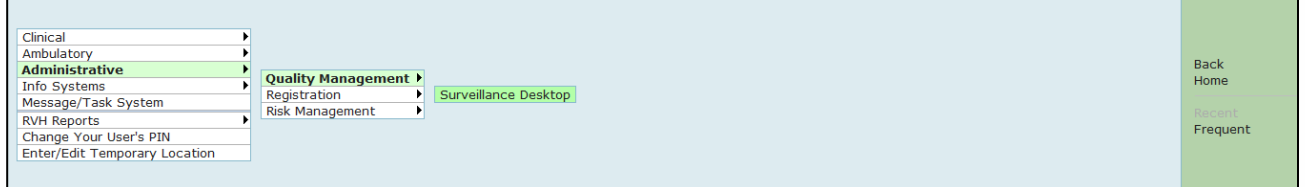

#### **Watchlist:**

At this time one profile is being launched for GO-Live, COVID Positive. As additional profiles are added additional Watchlists will populate, and/or new columns will appear on the

Conditions Watchlist. The profiles will also appear in the Surveillance column on Status Boards/Trackers. A flag (or label) will populate in the relevant column of the Watchlist when a patient qualifies for the listed profile. Any value in the header bar can be used to sort the Watchlist; the example below is sorted by Name in alphabetical order (note the arrow in the Name field).

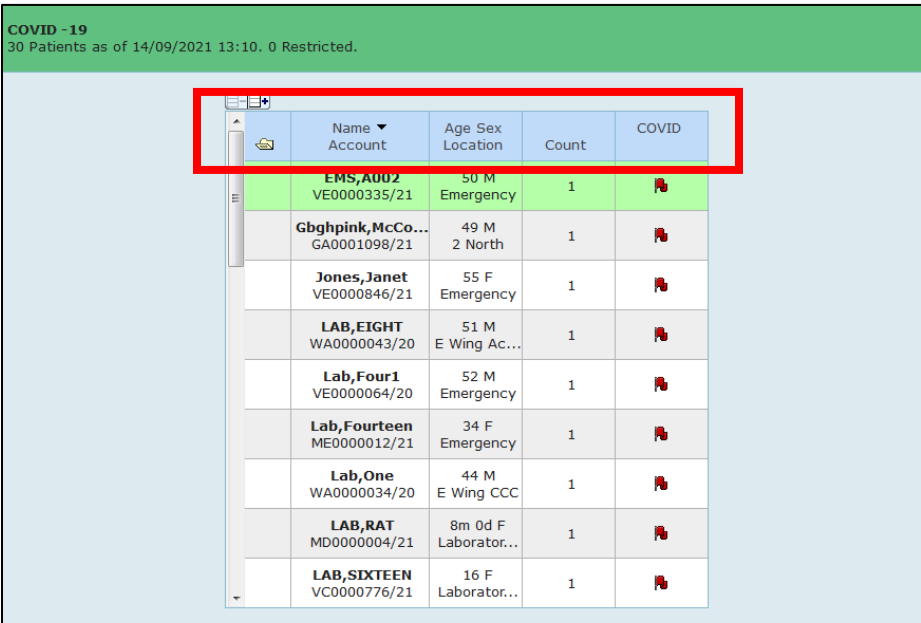

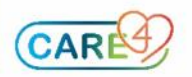

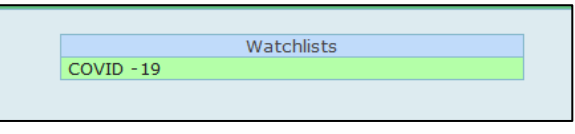

#### **Positive Surveillance Result**

The screenshots below show the EDM tracker where a patient has flagged in the Surveillance column for COVID-19 Positive profile.

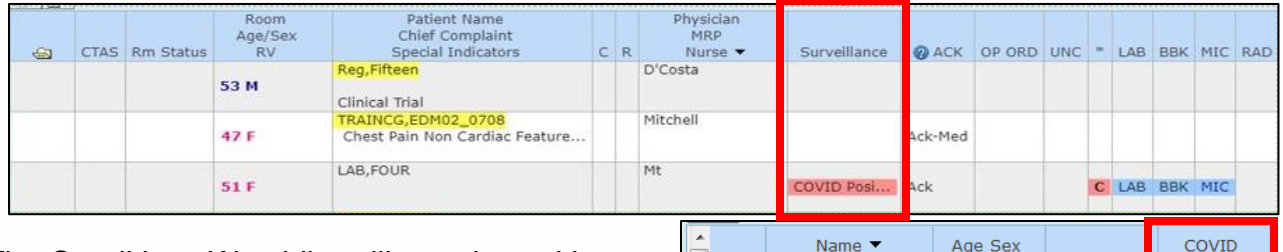

The Conditions Watchlist will populate with a red flag icon when the patient has qualified for a profile.

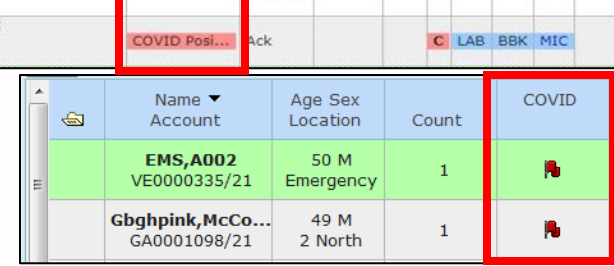

#### **Profile Screen**

When you click on the profile label or flag in the Surveillance column of a Watchlist/Status Board/Tracker, it will open a subsequent screen. This shows you how the patient qualified for the value (e.g., test result value), the date and time they qualified as well as a "Take Action" field. Take action field is specific to the profile and allows staff to document an assessment or intervention, add a care plan or enter an order directly from this screen. Note: not seen in the screen shots below – some profiles may also include a direct link to facility Policy and Procedures, PPO, Medical Directives etc.

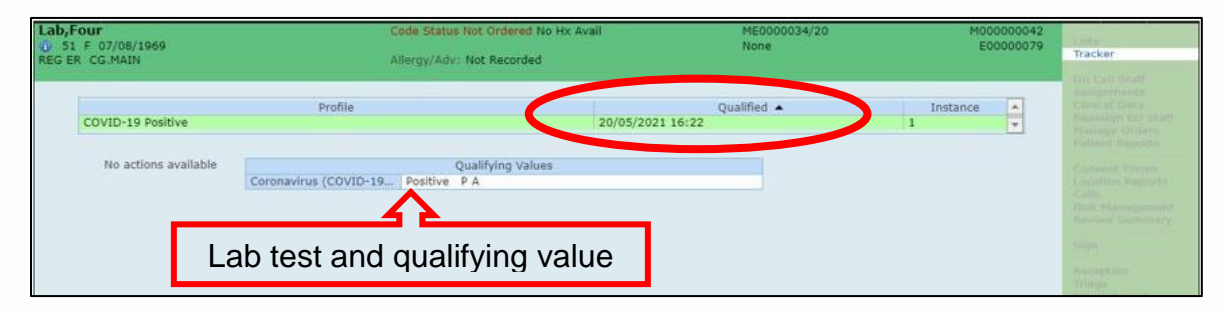

#### **Removing a Patient from the Profile**

In order to remove a patient from a profile; click "Remove from Profile". Note: the Remove and Add to profile buttons have the same functionality and they are used throughout all surveillance profiles in the same manner.

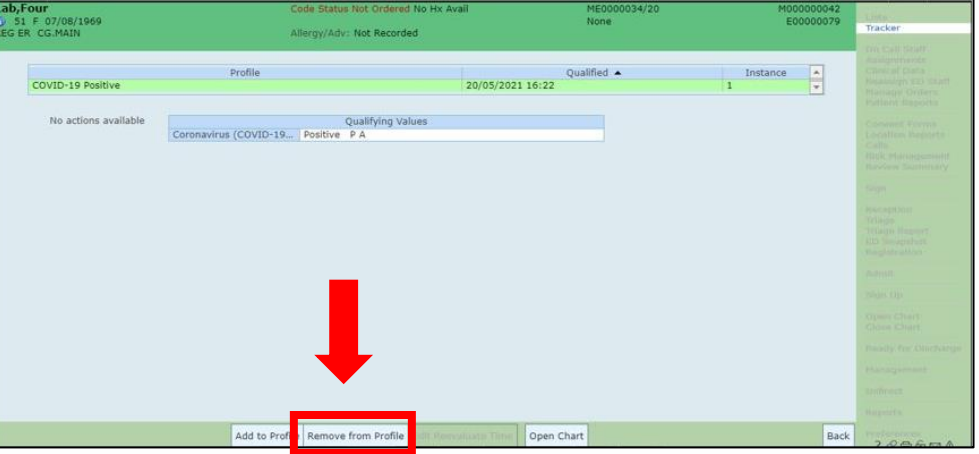

# **CARI**

The following screen (below) will open:

- 1. Select the profile you wish to remove the patient from
- 2. Select the Reason for removal from the drop down menu.

3. When relevant, enter the time (hours or days) you want the patient to be reevaluated (note: this is applicable for detection/early-warning profiles (e.g., Sepsis, CAUTI profiles) not for COVID.

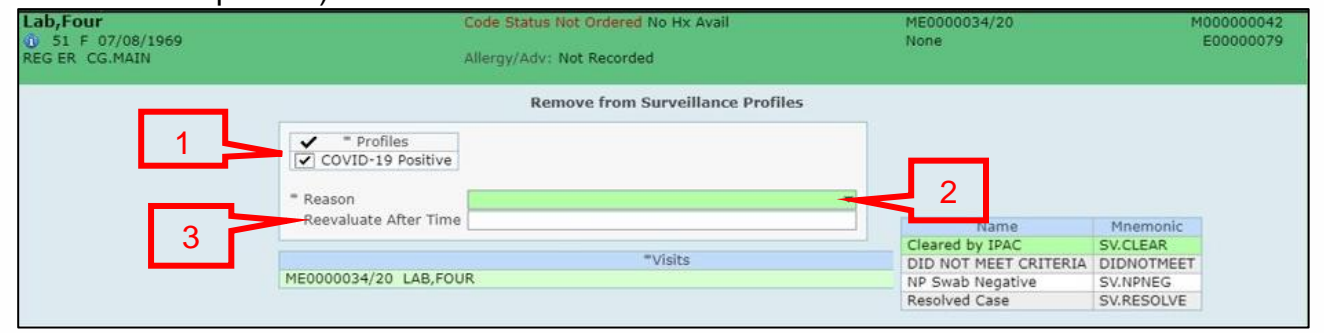

When you return to the Worklist/Tracker, you will see the profile label is gone.

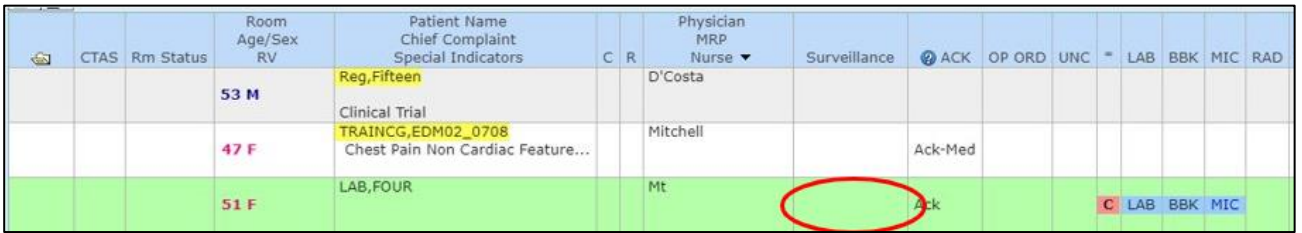

#### **Surveillance Audit Report**

Surveillance Audit report allows you to view and print a report of patients who have qualified for a profile. Click Reports from the Watchlist screen.

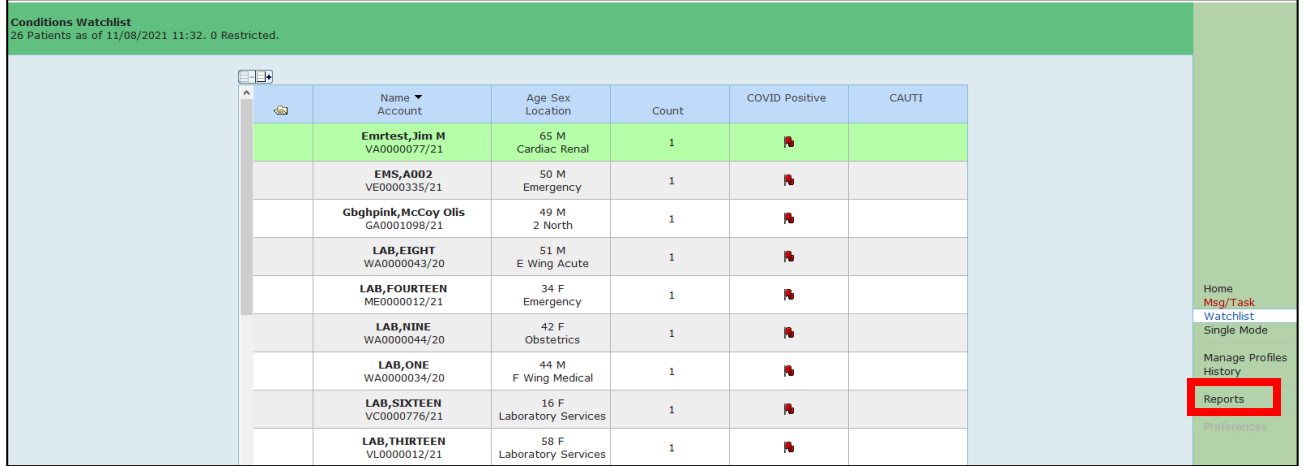

Click on Surveillance Audit

Reports Surveillance Audit

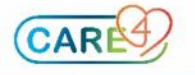

### Specify the desired report criteria.

j

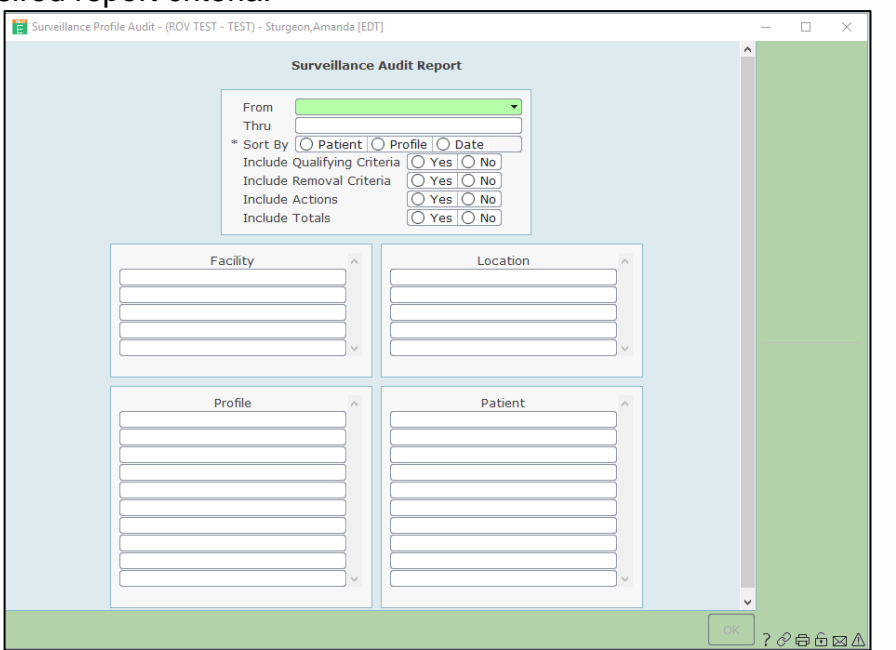

For example if you wanted a report on the number of COVID-19 positive patients to date by facility and unit, you would enter the following in my criteria:

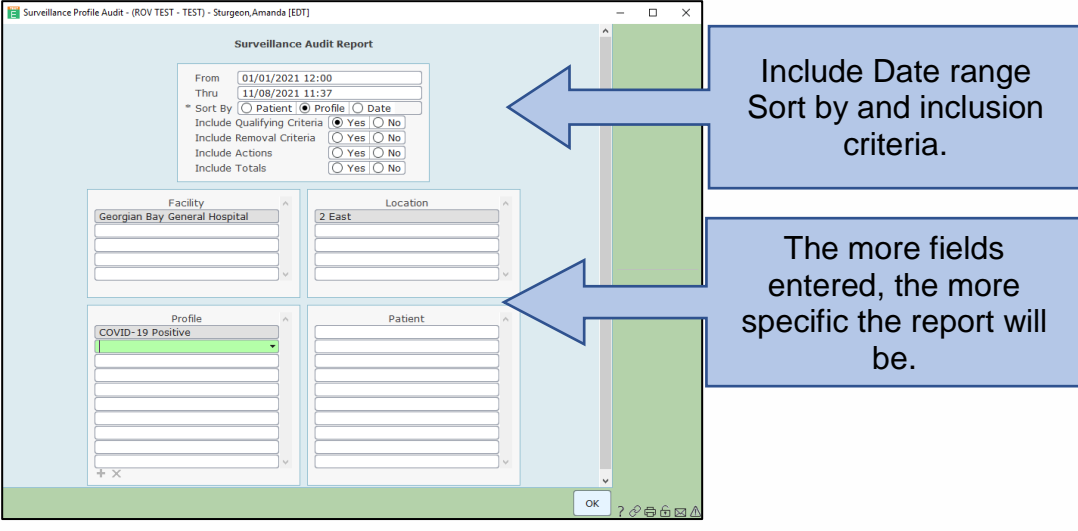

The following is how the report will appear (note: the example below is test patient information only).

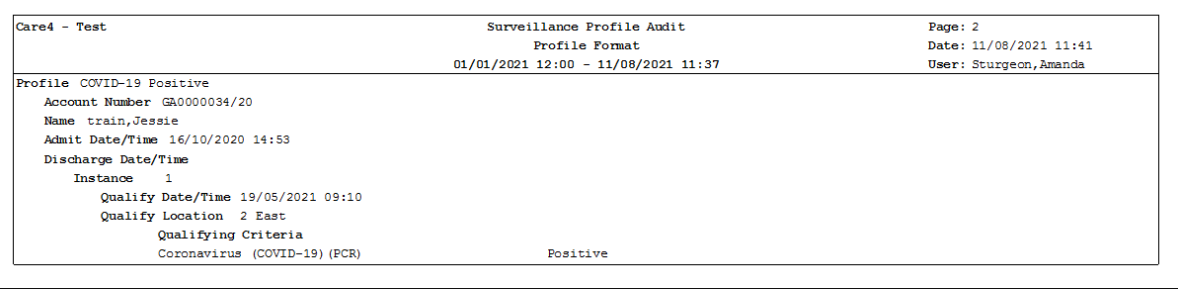

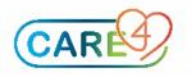